# CommandLink

## Windows Control - CommandLink

Windows control - CommandLink serves to generate an event by user after mouseclick over its surface. This event can be used in the schema script.

## Example

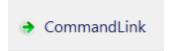

## To create CommandLink

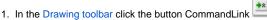

- 2. Point the mouse cursor to the position of the first displayer corner and click.
- 3. Point the mouse cursor to the position of the diametric displayer corner and click.

CommandLink parameters are being configured in the palette Connect object through the following tabs:

## Connect

The Windows control has no value and therefore the parameters on this tab are meaningful only for the description of the Windows control (see the parameter Text).

Connected object

Name of connected object

When you connect an object of *Structured variable* you must define an item. Unique item position in structured variable is defined by the column name (the parameter **Column**) and the row number (the parameter **Row**). For object of *Value array* you must define an item.

## Control

The CommandLink as the only Windows control has enabled a bookmark Control and allows direct control of objects after pressing a button without the need to define the script. For a more detailed description of the bookmark, refer to chapter Connecting Object to Control.

## Script

Reference variable

Serves to name CommandLink in the form of reference variable for use in script.

Metadata

| Assignment of application data (metadata) to a graphic object. If the object contains some metadata, the name of the first record will be displayed in the button. Multiple records are indicated by ",". |
|----------------------------------------------------------------------------------------------------|
| Event                                                                                                    |
| The list box allows user to select active picture event for the CommandLink. The list box contains the following active picture events:                                                                   |
| <ul> <li>OnClick</li> <li>OnGotFocus</li> <li>OnLostFocus</li> <li>OnMouseDown</li> <li>OnMouseEnter</li> <li>OnMouseLeave</li> <li>OnUserInput</li> </ul>                                                |
| Note for application D2000 Thin client                                                                                                    |
| The <b>OnUserInput</b> event handler is not implemented in Thin Client.                                                                                                    |
| More Rules on the Drawing Rules and Object Properties page for the D2000 Thin Client.                                                                                                    |
| Event handler                                                                                                    |
| The button opens the active picture script to define the active picture event specified by the parameter <b>Event</b> .                                                                                   |
| Info text/URL                                                                                                    |
| Info text                                                                                                    |
| Define Text to display as a tooltip when user points the mouse cursor to the button in the scheme opened in process D2000 HI. Possibility to use the Dictionary (to open press CTRL+L).                   |
| URL                                                                                                    |

Definition of URL address to open a web page from a picture. The address may be set also in the scheme script by the function %HI\_SetOBJURL.

**Parameters** 

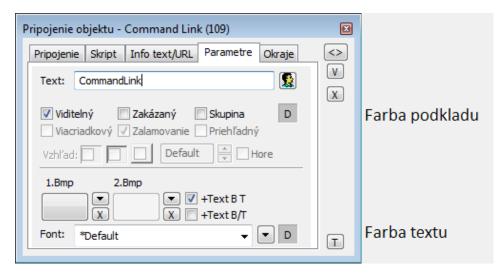

Text

This paramater is used to define text displayed on button. The string may also display current so-called live values of the object defined by the parameter C onnected object but such strings must be defined in a special format - for detailed information see the chapter Format masks.

## Possibility to use the Dictionary (to open press CTRL+L).

You can also define a hotkey for the button - underlined character. To create an underlined character enter the character & (ampersand) before required character. The button on the preview has therefore the Text parameter set to &OK. The character that is underlined then serves in combination with the Alt key when viewing the D2000 HI scheme as a shortcut - hotkey. The button displayed above contains the underlined character O, so the hotkey is ALT+O. The hotkey performs the same effect as clicking the mouse button.

Note: Using hotkeys doesn't work in schemes of MDI type (the parameter Window type - the option MDI Window), if such a scheme is not a subcheme of other scheme.

## Visible

If the parameter is checked, the group object will be visible after first opening the picture in process D2000 HI. The parameter can be controlled from the script using the function%HI\_SetVisible.

#### Disabled

If the parameter is checked, the group box will be disabled after first opening the picture in process D2000 HI. The parameter can be controlled from the picture script using the function %HI\_SetEnable.

#### Group

The parameter allows you to set the group box as the first control of a group of Windows controls.

#### Background color

Background color. If the field contains letter D the default color from the windows is used.

#### Multiline

It is not used.

## Wrapping

It is not used.

#### Transparent

Is is not used.

#### Look

Is is not used.

#### **Horizontal location**

Is is not used.

#### Up

Is is not used.

#### Bmp

Clicking the button located at the top right the list of bit maps opens. The selected bitmap is displayed on the button (if the Text parameter is defined, then it will not be displayed on the button).

Clicking the X button located at the bottom right will remove the bitmap.

## Note relating to D2000 Thin Client

A thin client can not align a bitmap on the button vertically.

More Rules on the Drawing Rules and Object Properties page for the D2000 Thin Client.

#### Bmp2

Click the button located at the top right to open the list of bit map. The selected bitmap appears on the D2000 HI button only if the button is disabled (the Di sabled option is selected). Clicking the X button located at the bottom right will remove the bitmap.

Note: When using a color bitmap, Windows is used to convert this bitmap to a black and white bitmap, so it is recommended to use monochrome bit maps.

## Note relating to D2000 Thin Client

Thin client does not support Bmp2.

More Rules on the Drawing Rules and Object Properties page for the D2000 Thin Client.

## +Text B T

When a bitmap is defined, both the map and text are displayed. Placement is a bitmap and text next to it.

#### +Text B-T

When a bitmap is defined, both the map and text are displayed. Placement is a bitmap and text under it.

#### Font

Clicking the button on the right opens a list of defined text styles. The style selected from this list is used to describe the button. The right part of the dialog box contains a list of text styles, the left part of a sample of the selected style. Learn more about text styles in Configuring text styles.

Note: You can change the font from a script using the function %HI\_SetFontStyle.

#### Text color

Text color and its selection. If the letter D is in the box, the default color from the windows is used.

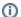

(i) Related pages

Windows Controls

Archive Picture function for managing graphic objects